# **How to export macros and results**

## **Read more:**

- [How to use Table Filter macro](https://docs.stiltsoft.com/display/TFAC/How+to+use+Table+Filter+macro)
- [How to use Chart from Table macro](https://docs.stiltsoft.com/display/TFAC/How+to+use+Chart+from+Table+macro)
- [How to use Pivot Table macro](https://docs.stiltsoft.com/display/TFAC/How+to+use+Pivot+Table+macro)
- [How to use Table Transformer macro](https://docs.stiltsoft.com/display/TFAC/How+to+use+Table+Transformer+macro)

## Macros export options

### **Export to PDF**

Available in the following macros:

- Table Filter
- Pivot Table
- Chart from Table
- Table Transformer

Steps to export:

- 1. On the filtration or control pane, locate the cogwheel icon and click it.
- 2. Click **Export to PDF**.
- 3. Save the file to your local computer for opening.

## **Export to Word**

Available in the following macros:

- Table Filter
- Pivot Table
- Chart from Table
- Table Transformer

Steps to export:

- 1. On the filtration or control pane, locate the cogwheel icon and click it.
- 2. Click **Export to Word** .
- 3. Save the file to your local computer for opening.

## **Export to CSV**

Available in the folloving macros:

- Table Filter
- Pivot Table
- Table Transformer

The add-on allows you to export data to CSV, as follows:

- default settings
- custom settings

The default CSV format uses the following parameters:

- **Encoding:** UTF-16LE.
- **Unicode BOM:** BOM \uFFFE
- **Separator:** Tab.
- **Quote Character:** Double Quotes.

The ustom CSV format uses the following parameters:

- **Encoding:** UTF-8.
- **Unicode BOM:** -
- **Separator:** Manually
- **Quote Character:** Manually

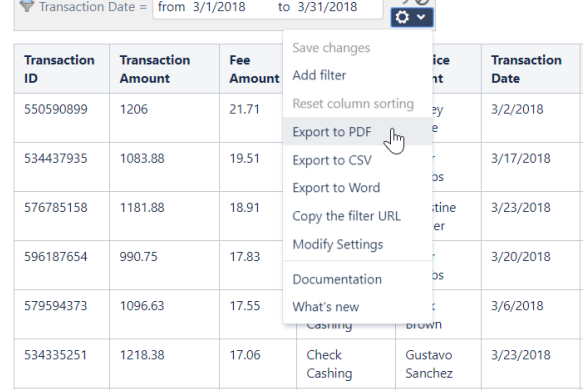

 $nQ$ 

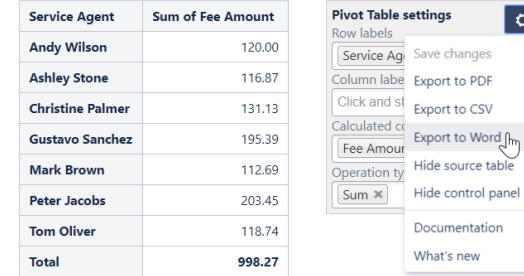

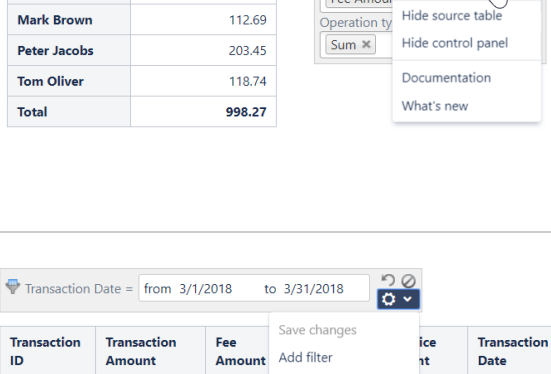

 $\overline{\circ}$ 

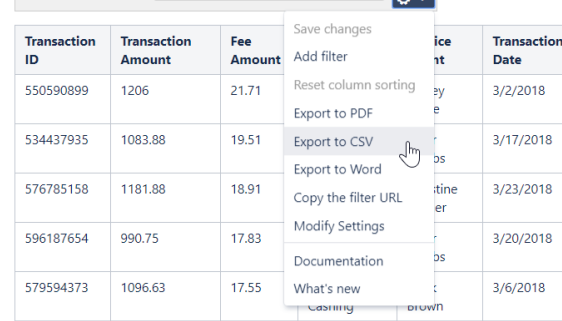

To export filtered data or pivot table to CSV (with default settings):

- 1. Open the page with the table.
- 2. Apply the necessary filters.
- 3. On the filtration pane, click the cogwheel icon.
- 4. Select **Export to CSV.**
- 5. In the **Export Options** form, select **Default settings**.
- 6. Click **Export**.
- 7. Save the file to your local computer for opening.

To export hyperlinks as **clickable links** to CSV: (i)

- 1. Select the Export clickable links option.
	- 2. Define the appropriate list separator according to the local parameters on your machine.

To export filtered data or pivot table to CSV (with custom settings):

- 1. Open the page with the table.
- 2. Apply the necessary filters.
- 3. On the filtration pane, click the cogwheel icon.
- 4. Select **Export to CSV.**
- 5. In the **Export Options** form, select Custom settings.
- 6. Define the following parameters:
	- a. **Delimiter character** specify the character to delimit table columns.
	- b. **Quote character** specify the character to delimit separate call values.
	- c. **Export table header**  update or delete the table header in the CSV file before export.
- 7. Click **Export**.
- 8. Save the file to your local computer for opening.

### **Export as image**

Available in the folloving macros:

Chart from Table

Steps to export:

- 1. On the control pane, locate the cogwheel icon and click it.
- 2. Click **Chart as image**.
- 3. Save the file to your local computer for opening.

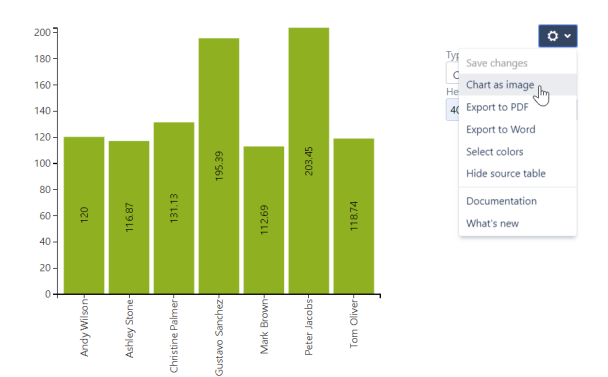

## Exporting the whole page, page tree or space

- 1. Apply the required filters to your data table or configure the pivot table or chart.
- 2. Chose any [export option.](https://confluence.atlassian.com/doc/export-content-to-word-pdf-html-and-xml-139475.html)
- 3. All the information from the page will be exported.
- The app supports space and page tree export from the O) version 4.4.x. If macros were created in the version of the app 4.3.x or older version you need to view every page containing macros before the first export (i.e. once) to prepare it for export.

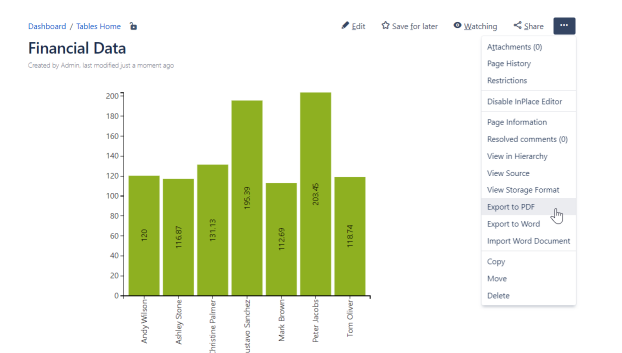

Note that after changing page permissions for a user, viewing O) the restricted data within the Table Filter, Charts & Spreadsheets app macros is still possible in the space, the page tree export to PDF or Word until this user or another with the same restrictions revisit the page.The reason for this is that the user has already viewed or exported restricted data on the page earlier.

## Sharing filter URL with colleagues

You can share the results achieved with the filtration pane of Table Filter with your colleagues. The sharing link contains all the necessary filtration parameters and the sorting order that can temporarily override the currently set filtration parameters and sorting. The saved filtration parameters are not affected anyhow by this method until you rewrite them by saving changes.

#### **To share the filtration results:**

- 1. Open the page with the table.
- 2. On the filtration pane, locate and click the cogwheel icon.
- 3. Select **Copy the filter URL**.
- 4. Share the link with colleagues.

See also a blog post: [One-Click Table Filtration in Confluence](https://stiltsoft.com/blog/2018/12/one-click-table-filtration-in-confluence/)ന

## Creating a user macro to display export features as links

To display export features as links, you can [create a user macro](https://confluence.atlassian.com/doc/writing-user-macros-4485.html).

If you have only **one Table Filter, Pivot Table or Chart from Table macro on the page**, then create the following user macro and insert it on the page:

• For export to CSV:

## @noparams

```
 <a href="#" onclick="$('.export-file-csv').eq(0).
click();return false">Export to CSV</a>
```
• For export to PDF:

```
## @noparams
  <a href="#" onclick="$('.export-file-pdf').eq(0).
click();return false">Export to PDF</a>
```
For export to Word:

## @noparams

```
 <a href="#" onclick="$('.export-file-doc').eq(0).
click();return false">Export to Word</a>
```
If you have **multiple macros on the page**, then create the following user macro and insert it inside one or multiple macros:

• For export to CSV:

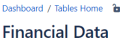

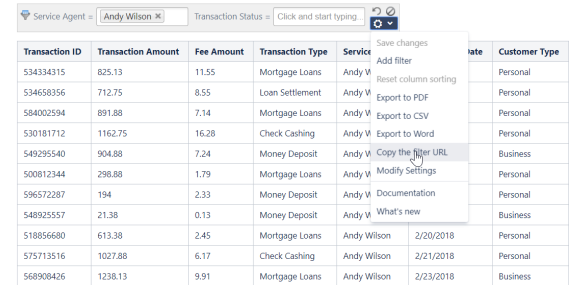

### ## @noparams

```
 <a href="#" onclick="$(this).parents('.
tablefilter-outer-wrapper, .pivot-content, .table-
chart-contents').eq(0).find('.export-file-csv').eq
(0).click();return false">Export to CSV</a>
```
### • For export to PDF:

### ## @noparams

 <a href="#" onclick="\$(this).parents('. tablefilter-outer-wrapper, .pivot-content, .tablechart-contents').eq(0).find('.export-file-pdf').eq (0).click();return false">Export to PDF</a>

### • For export to Word:

#### ## @noparams

 <a href="#" onclick="\$(this).parents('. tablefilter-outer-wrapper, .pivot-content, .tablechart-contents').eq(0).find('.export-file-doc').eq (0).click();return false">Export to Word</a>